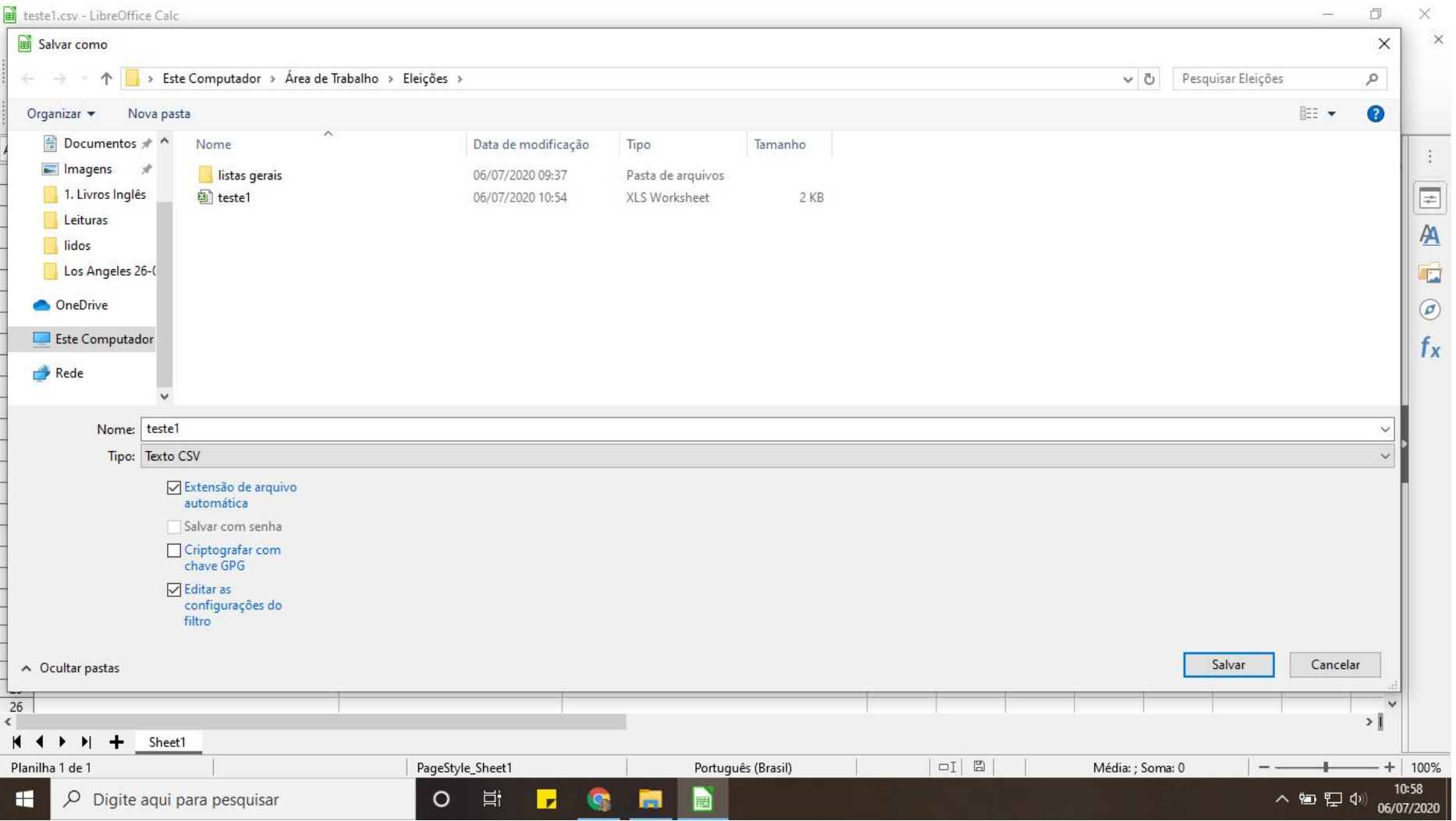

- 1. No Calc do Libre Office, organizar a planilha em 3 colunas;
- 2. Salvar como: Texto CSV e marcar a caixa "Editar as configurações de filtro";

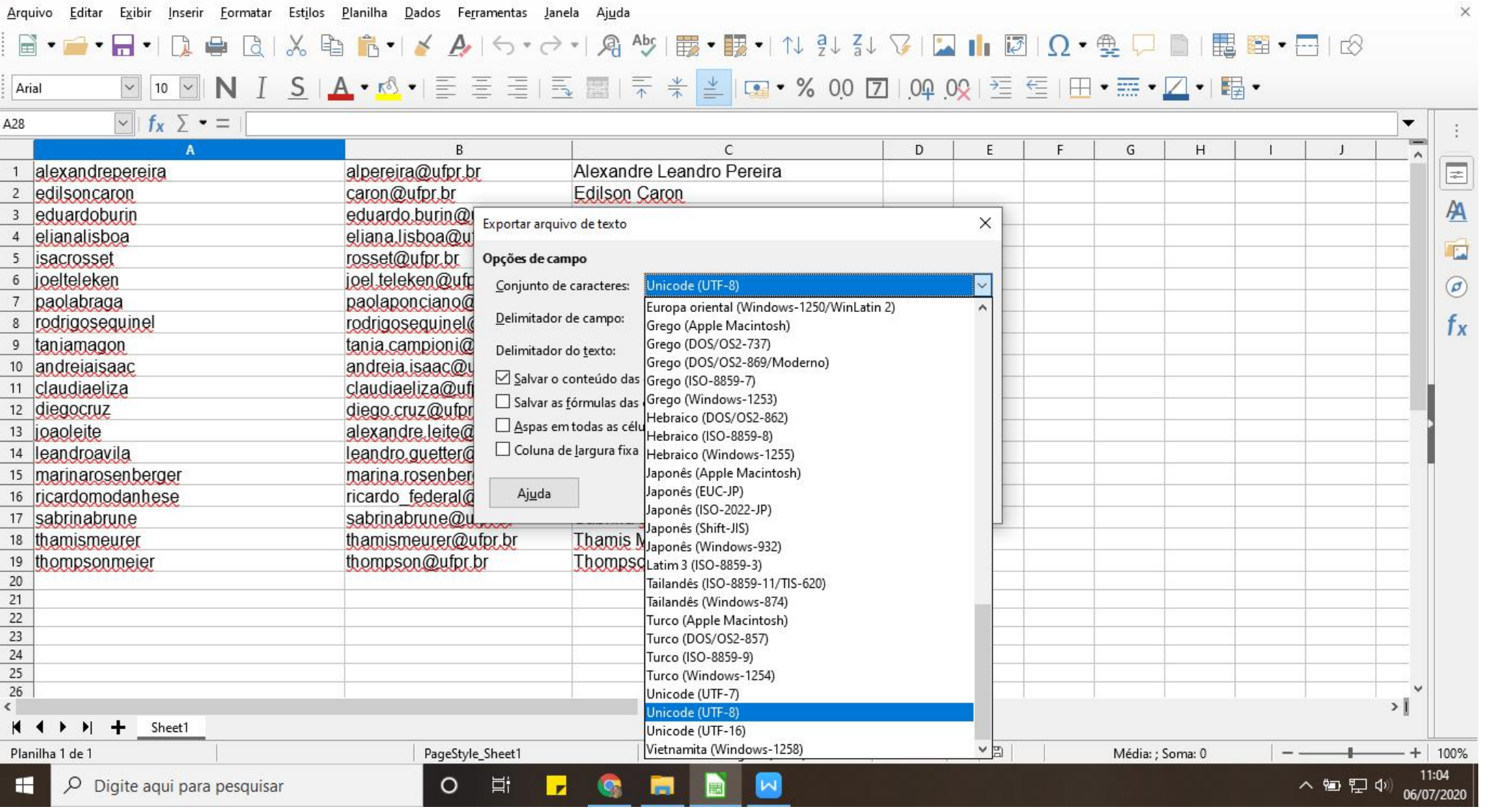

 $\Box$   $\blacksquare$ 

3. No item: Conjunto de caracteres, selecionar Unicode (UTF-8);

4. Delimitador de campo: deixar a vírgula (,);

teste1.csv - LibreOffice Calc

5. Delimitador de texto: apagar (deixar em branco);

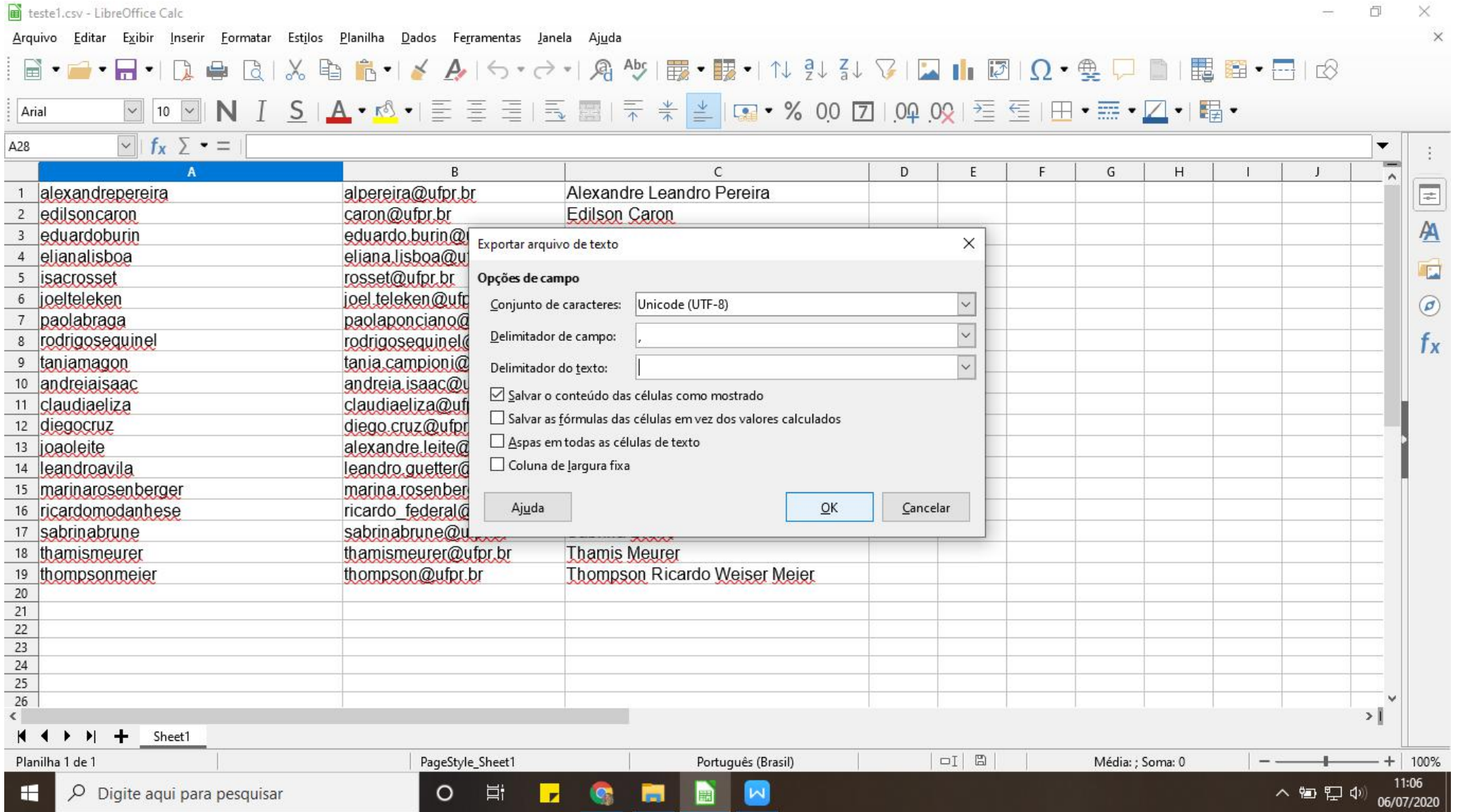

6. Dar Ok.